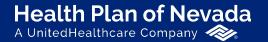

Sierra Health and Life<sup>®</sup> A UnitedHealthcare Company

# **Online Broker Center**

User Guide

Proprietary information of UnitedHealth Group. Do not distribute or reproduce without express permission of UnitedHealth Group.

## **Online Broker Center (OBC)**

#### Welcome to OBC!

Visit **Broker.HealthPlanofNevada.com** and sign in with your existing **OneHealthcare ID**. First time users will need to register for a **OneHealthcare ID** to create an OBC account.

For the best user experience, use **Microsoft Edge**, **Mozilla FireFox**, **Google Chrome** or **Apple Safari** as your browser.

We also recommend you bookmark **Broker.HealthPlanofNevada.com** for quick access.

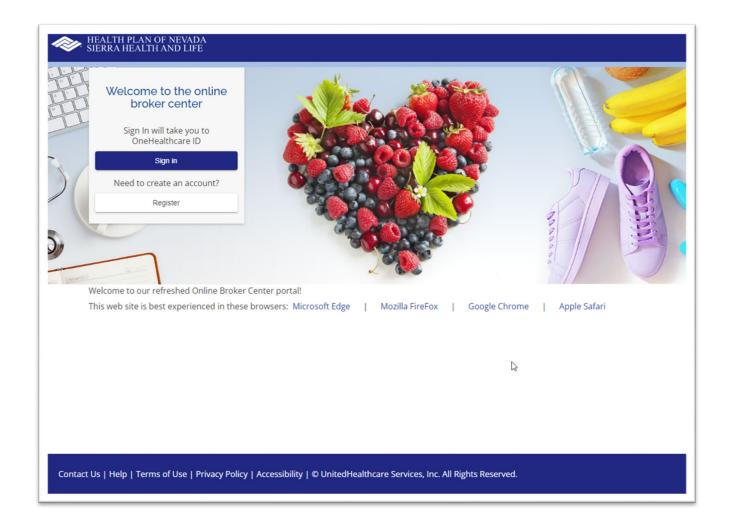

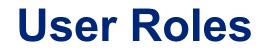

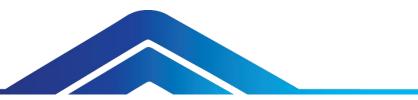

User roles determine the access level or permissions of an authorized person. As a broker, you're set up as an **administrator** or **non-administrator**.

- An administrator has access to all of the functions in the online broker center.
- A **non-administrator** has limited access in the online broker center and will not see invoices or commission statements.

To request administrative access, please contact your HPN/SHL sales representative.

#### Dashboard

After you sign in, you'll see the **Dashboard** on the left side of your screen. This will serve as your starting point, where you can access all of the resources available to you. Remember, non-administrators will not see the **View Invoices** or **Commission Statements**.

If we post a priority alert or action item, it will be displayed at the top of the page.

We added a **News** section for important communications.

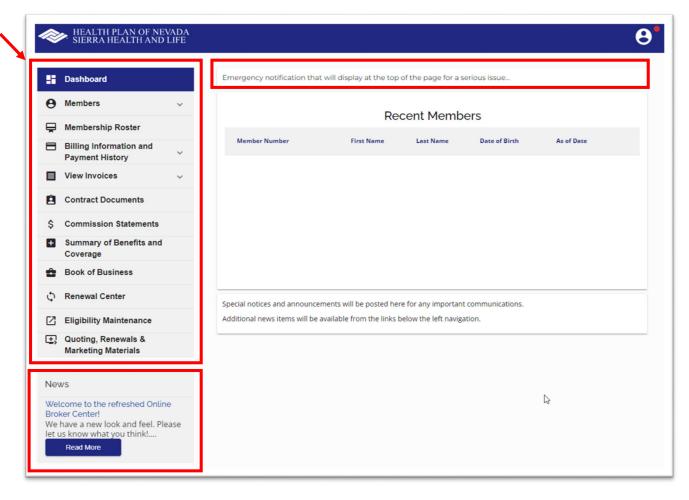

## **Membership Roster**

Access your clients individually or collectively.

To look up a specific member, enter the **Member ID**. Select the **Group Name** and **Subgroup**. Then click **Search**.

To download your complete **Membership Roster**, select the **Group Name** and **Subgroup**. Then click **Search**.

To save and print a copy of your membership roster, select **Download Spreadsheet**. If you selected a specific member, only that member's information will display. If you left the member ID field blank, all members within the selected subgroup will display.

| <i>~</i>   | <ul> <li>HEALTH PLAN OF NEVADA</li> <li>SIERRA HEALTH AND LIFE</li> </ul>                                               | Θ'                                                                 |
|------------|----------------------------------------------------------------------------------------------------|--------------------------------------------------------------------|
| 5          | Dashboard                                                                                                    | Membership Roster 🖶                                                |
| θ          | Members ~                                                                                                    |                                                                    |
| Ŗ          | Membership Roster                                                                                                    | Last Name                                                          |
| 8          | Billing Information and<br>Payment History                                                                              | First Name                                                         |
|            | View Invoices 🗸                                                                                                    |                                                                    |
| 8          | Contract Documents                                                                                                    | Date of Birth                                                      |
| \$         | Commission Statements                                                                                                   | Member Effective Date                                              |
| ٥          | Summary of Benefits and<br>Coverage                                                                                     | Member Id                                                          |
| ŵ          | Book of Business                                                                                                    | Show Dependents Group Name *                                       |
| Φ          | Renewal Center                                                                                                    | Subgroup *                                                         |
| Z          | Eligibility Maintenance                                                                                                 |                                                                    |
| ±,         | Quoting, Renewals &<br>Marketing Materials                                                                              | Search Reset                                                       |
|            |                                                                                                    | Ownload Spreadsheet                                                |
| Nev        | WS                                                                                                    |                                                                    |
| Brok<br>We | come to the refreshed Online<br>ker Center!<br>have a new look and feel. Please<br>is know what you think!<br>Read More | Member Id 个 Name Last 4 of 55N DOB Relation Subgroup Class Actions |

To search for a **Subscriber**, enter the **9-digit member ID plus the suffix 00**.

To search for a **Dependent**, enter the **9-digit member ID plus the suffix 01**, **02**, etc.

To display the **Subscriber** and all of their **Dependents**, only enter the **9-digit member ID (without the suffix)** or check the **Show Dependents** box.

To view a specific member's plan information, click on their **Member ID**.

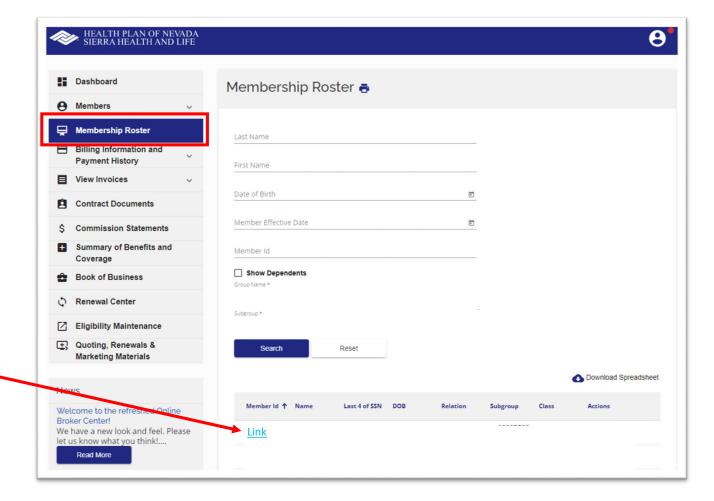

## **Member Summary**

After you do a **Member Search**, the following tabs will appear:

- Member Summary
- Eligibility Summary
- Deductible/Accumulators
- Cost Share
- ID Card
- Plan Documents

The **Member Summary** will display the member's information, coverage type and other insurance if applicable.

| Name                                       | Member Number             | As of Date               | Gender | Date of Birth                                 | Group Name |
|--------------------------------------------|---------------------------|--------------------------|--------|-----------------------------------------------|------------|
| Dashboard                                  | Mem                       | ber Summary 🖶            |        |                                               |            |
| 9 Members                                  | ^ Mar                     | ber Information          |        |                                               |            |
| Member Search                              | Men                       | iber mormation           |        |                                               |            |
| Member Summary                             | Name<br>Date of<br>Gender | r                        |        | Effective Date<br>Line of Business<br>Product |            |
| Eligibility Summary                        | Membe<br>Produc           | er Number<br>sts         |        | PCP                                           |            |
| Deductible/Accumulators                    |                           |                          |        |                                               |            |
| Cost Share                                 | Cont                      | act Information          |        |                                               |            |
| ID Card                                    |                           | s Line 1<br>s Line 2     |        | City<br>State                                 |            |
| Plan Documents                             | Home                      |                          |        | Zip<br>Email Address                          |            |
| 💂 Membership Roster                        | Mem                       | nber Other Insurance     | è      | 28                                            |            |
| Billing Information and<br>Payment History | ~ <u></u> • No            | o other insurance found. |        |                                               |            |
|                                            | ~                         |                          |        |                                               |            |
| View Invoices                              |                           |                          |        |                                               |            |
|                                            |                           |                          |        |                                               |            |
| -                                          | s                         |                          |        |                                               |            |

## **Eligibility Summary**

Search for a member under the **Membership Roster** tab. Once the member's information appears, select **Eligibility Summary**.

This will populate the member's eligibility summary at the time of service and accountable to the terms and conditions in their Evidence of Coverage. Limitations and maximums may apply.

| HEALTH PLAN OF N<br>SIERRA HEALTH AN                     | EVADA<br>D LIFE         |                   |   | j.                                                        | 8          |
|----------------------------------------------------------|-------------------------|-------------------|---|-----------------------------------------------------------|------------|
| Name                                                     | Member Number           | Number As of Date |   | Date of Birth                                             | Group Name |
| Dashboard                                                | Eligit                  | oility Summary 🖶  |   |                                                           |            |
| Members                                                  | Men                     | nber Information  |   |                                                           |            |
| Member Summary                                           | Gende                   | of Birth          | 1 | Subgroup<br>Effective Date<br>Line of Business<br>Product |            |
| Eligibility Summary Deductible/Accumulators              | Produ<br>Dept.<br>Group | Code              |   | РСР                                                       |            |
| Cost Share                                               | MEI                     | DICAL - S21PS300  |   | Ç                                                         |            |
| Plan Documents                                           | Memb<br>Benef           | ber #<br>it Code  |   | Benefit Group<br>Benefit Description                      |            |
| Membership Roster                                        | Effecti<br>Group        | ive Date<br>#     |   | Term Date<br>Subgroup #                                   |            |
| Billing Information and<br>Payment History               | ~ PHA                   | RMACY - PS21PS01  |   |                                                           |            |
| View Invoices                                            | ~ Memb                  |                   |   | Benefit Group                                             |            |
| Contract Documents                                       |                         | it Code           |   | Benefit Description                                       |            |
| \$ Commission Statements                                 | Group                   | ive Date<br>#     |   | Term Date<br>Subgroup #                                   |            |
| <ul> <li>Summary of Benefits and<br/>Coverage</li> </ul> |                         | TAL - DLVPP290    |   |                                                           |            |

## **Deductible/Accumulators**

Search for a member under the **Membership Roster** tab. Once the member's information appears, select the **Deductible/Accumulators** tab. This will populate their calendar year deductible, manual manipulation maximum and out-of-pocket maximum.

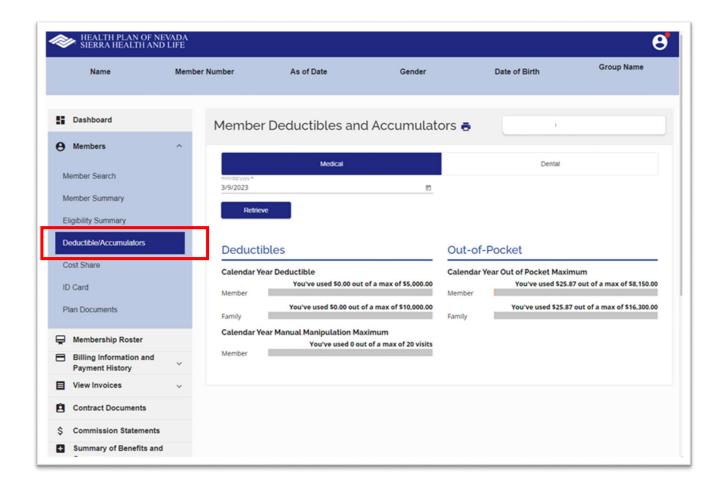

#### **Cost Share**

Search for a member under the **Membership Roster** tab. Once the member's information appears, select **Cost Share**. This will populate their **Medical**, **Dental** and **Pharmacy Copay** information.\*

Under the **Pharmacy Copay** tab, depending on the date you enter, the member's copay for preferred generic, preferred brand, and non-preferred medications will display.

\*This is a benefit overview and will not display all aspects of coverage.

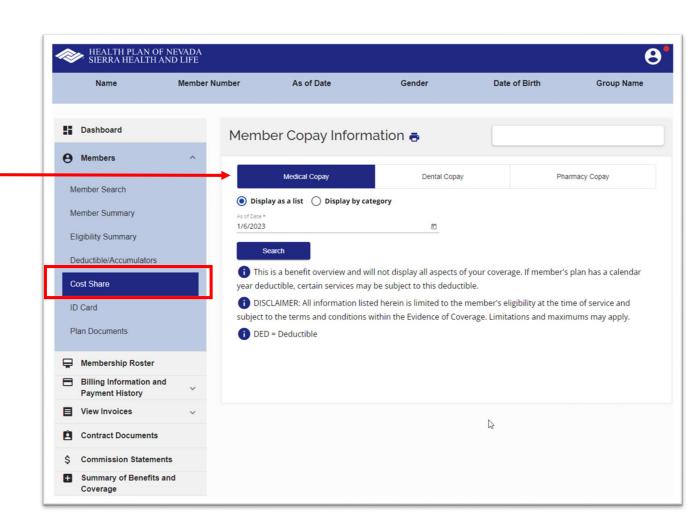

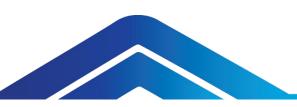

#### **ID Card**

Search for a member under the **Membership Roster** tab. Once the member's information appears, select **ID Card** to view, print and/or a member's health plan ID card.

Enter the **Date** and click **Retrieve**. The member's health plan ID card will appear. Select **Print ID Card** to send to your printer or save as a PDF file.

| Name                                                                           | Member Number                            | As of Date                                                                                                    | Gender                        | Date of Birth                                                                                                    | Group Name                   |
|--------------------------------------------------------------------------------|------------------------------------------|----------------------------------------------------------------------------------------------------|-------------------------------|----------------------------------------------------------------------------------------------------|------------------------------|
| Dashboard                                                                      | Memb                                     | er ID Card 🖶                                                                                                    |                               | )                                                                                                    |                              |
| Members<br>Member Search                                                       | Please sel<br>Effective Dara<br>1/6/2023 |                                                                                                    | rd. You can print the card by | clicking the <b>Print ID Card</b> button.                                                                                                    |                              |
| Member Summary<br>Eligibility Summary<br>Deductible/Accumulators<br>Cost Share |                                          | ID: Group Num<br>Code Payer ID<br>Code Payer ID<br>Code Payer ID<br>Reference Payer ID<br>Reference Payer ID<br>Refere | HL SOLUTIONS<br>ROUP PPO PLAN |                                                                                                    | rior authorization or verify |
| Plan Documents  Membership Roster Billing Information and                      | INN:<br>CON-<br>SOU-SOI                  | er II - \$30/\$60 H<br>bd NDFAM 000 NDFAM<br>\$2450(\$4900 \$8550(\$17100<br>\$6000(\$12000 \$17100(\$34200                                                                                                    | x PCN:                        | Medical Claims: SHL Claims, PO Box 15645, Las V<br>Calvettadesen<br>Medica Tex-Neverk<br>With h-coala & Surroundin<br>Pharmacy Claims: OptumRx; PO Box 550540, Dah<br>For Pharmacists: 1-800-443-8197 | twork<br>¿Areas              |
| Payment History  View Invoices  Contract Documents                             | ~                                        |                                                                                                    |                               |                                                                                                    |                              |
| \$ Commission Statement                                                        | s                                        |                                                                                                    |                               |                                                                                                    |                              |
| <ul> <li>Summary of Benefits an<br/>Coverage</li> </ul>                        | nd                                       |                                                                                                    |                               | la                                                                                                    |                              |

#### **Plan Documents**

Search for a member or group under the **Membership Roster** tab. Once their information appears, select **Plan Documents**. Enter the **Date** of the document you are looking for and click **Submit**. Then save or print the document.

This will populate the member's eligibility at the time of service and accountable to the terms and conditions in their Evidence of Coverage. Limitations and maximums may apply. The effective date of coverage is determined by the specific plan.

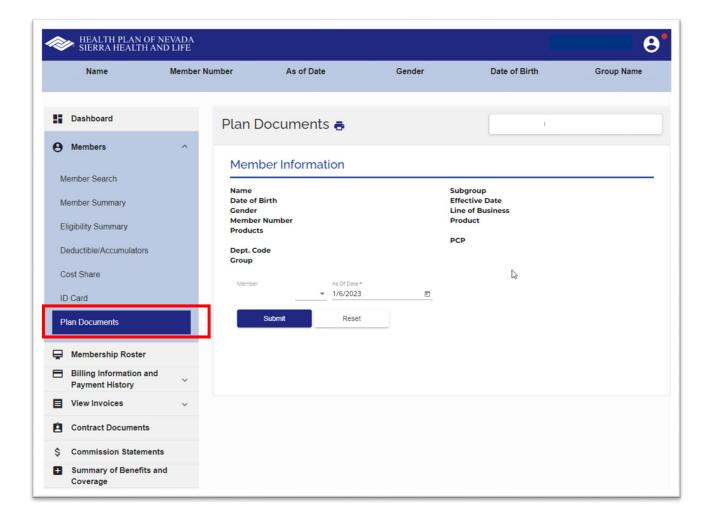

## **Billing & Payment Information**

Access member or group billing information, payment history and unpaid invoices. Under the **Billing Information and Payment History** tab, select one of the following options:

- Select Member Billing & Payment Information and enter the date range. Then click Search.
- Select Group Billing & Payment Information and enter the date range. Then click Search.

| <i>~</i> | HEALTH PLAN OF NEVADA<br>SIERRA HEALTH AND LIFE                              | A                                                |            |              |                  |                                                   |                   | 8        |
|----------|------------------------------------------------------------------------------|--------------------------------------------------|------------|--------------|------------------|---------------------------------------------------|-------------------|----------|
| li<br>O  | Dashboard<br>Members                                                         | Member B                                         | lling &    | Paymer       | nt Informa       | ation 🖶                                           |                   |          |
| Ų<br>₽   | Membership Roster                                                            | Billing Ir                                       | formation  |              | Payment Inform   | nation                                            | Unpaid Member Inf | ormation |
| 8        | Billing Information and<br>Payment History                                   | Member In                                        | formatic   | on           |                  |                                                   |                   |          |
| G        | lember Billing & Payment<br>formation<br>roup Billing & Payment<br>formation | Name<br>Date of Birth<br>Gender<br>Member Number |            | To Date *    |                  | Dept. Code<br>Effective Date<br>Group<br>Subgroup |                   |          |
|          | View Invoices 🗸                                                              | 1/1/2022                                         |            | 1/6/2023     | Ē                | Search                                            | Reset             |          |
| 8        | Contract Documents                                                           | No billing in                                    | nformation | found. Pleas | e refine your se | earch criteria.                                   |                   |          |
| \$       | Commission Statements                                                        |                                                  |            | ₽            |                  |                                                   |                   |          |
| •        | Summary of Benefits and<br>Coverage                                          |                                                  |            |              |                  |                                                   |                   |          |
| ŵ        | Book of Business                                                             |                                                  |            |              |                  |                                                   |                   |          |
| Φ        | Renewal Center                                                               |                                                  |            |              |                  |                                                   |                   |          |
| Ø        | Eligibility Maintenance                                                      |                                                  |            |              |                  |                                                   |                   |          |
| ±,       | Quoting, Renewals &<br>Marketing Materials                                   |                                                  |            |              |                  |                                                   |                   |          |

#### **View Invoices**

View group invoices. Remember, only administrators have permission to view invoices.

Under the View Invoices tab, select Group Invoices. Then select the required information from the dropdown menus, including date of invoice and file format. Click View Invoice. You can save and print an invoice as a PDF or CSV (Excel) file.

| Dashboard                                      | Group Invoices 👼                          |
|------------------------------------------------|-------------------------------------------|
| Members                                        | ×                                         |
| Membership Roster                              | Group Name *                              |
| Billing Information and<br>Payment History     | Subgroup *                                |
| View Invoices                                  |                                           |
| Group Invoices                                 | Invoices  Indice Format PDF               |
| Contract Documents                             | View Invoice Reset                        |
| Commission Statements                          |                                           |
| Summary of Benefits and<br>Coverage            |                                           |
| Book of Business                               | 4                                         |
| Renewal Center                                 |                                           |
| Eligibility Maintenance                        |                                           |
| Quoting, Renewals &<br>Marketing Materials     |                                           |
|                                                |                                           |
| lews                                           |                                           |
| Velcome to the refreshed Onli<br>roker Center! | se la la la la la la la la la la la la la |

#### **Contract Documents**

Select the **Contract Documents** tab from the **Dashboard**. Select the **Group Name** and **Contract**. Then click **View Document** to display the PDF.

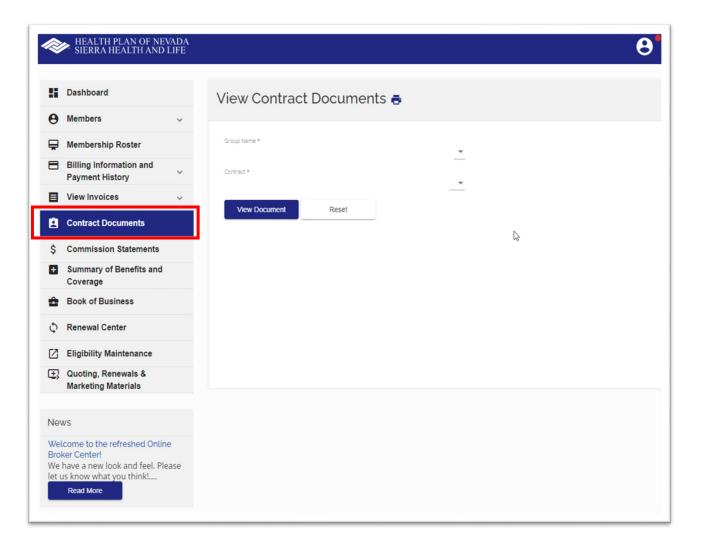

#### **Commission Statements**

Select the **Commission Statements** tab from the **Dashboard**. Remember, this option is only available to administrators.

Select the date of the statement and file format. Then click **View Commission Statement** to display the statement. You can print and save a statement as a PDF or CSV (Excel) file.

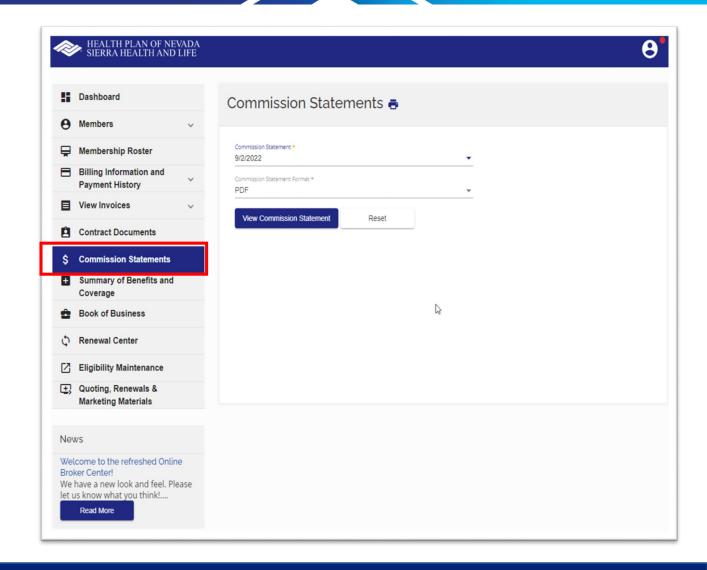

## **Summary of Benefits & Coverage**

Select Summary of Benefits and Coverage (commonly known as SBC) from the Dashboard. Enter the Group Name and Subgroup. Then enter the Date and click Submit.

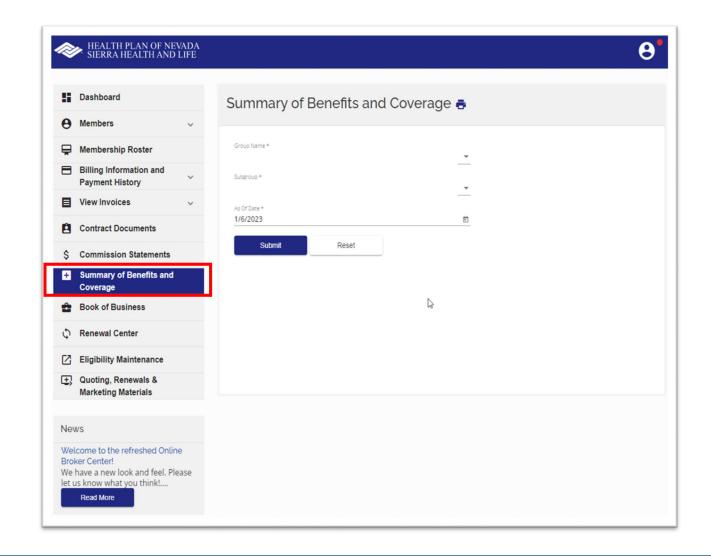

#### **Book of Business**

Select **Book of Business** from the **Dashboard**. A grid displaying the groups you manage with their anniversary dates will appear. Click the **Group Number** to **Number** to **Number** to **Number** to **Number** to **Number** to **Number** to **Number** to **Number**.

Click **Download** to print and save as a PDF or CSV (Excel) file.

To view a specific group, enter **Group Name** and **Date** range. Then click **Search**.

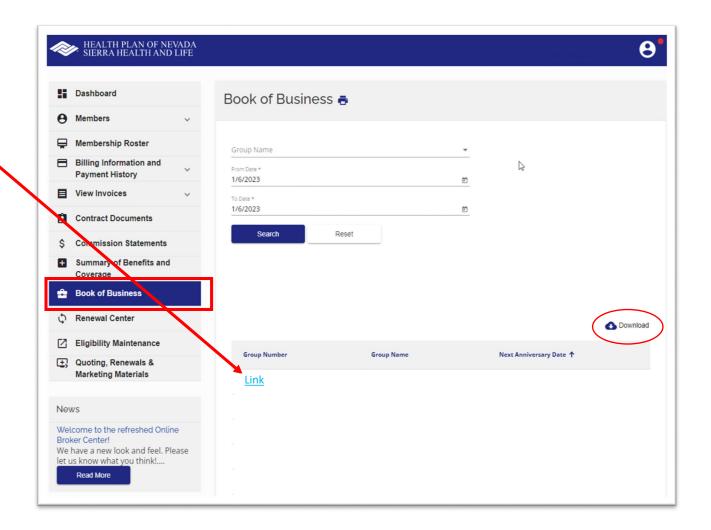

#### **Renewal Center**

The **Renewal Center** is only for small groups 2-50, adjusted community rate (ACR) and association health plans (AHP).

You can renew plans **as is** or **make plan changes** on behalf of your clients.

- Click **Renew** to view current, proposed alternate plans and renew.
- Click View Confirmation to check renewal status.

| ł         | Dashboard                                                                                                   | R | enewal Dash       | board 🖶      |                   |                   |                   |
|-----------|----------------------------------------------------------------------------------------------------|---|-------------------|--------------|-------------------|-------------------|-------------------|
| 0         | Members ~                                                                                                   |   |                   |              |                   |                   |                   |
| è         | Membership Roster                                                                                           |   |                   | 30 Days Out  |                   | 60 Days Out       |                   |
| 8         | Billing Information and Payment History                                                                     |   | Total<br>Complete | Outstanding  | Total<br>Complete | Outstanding       |                   |
|           | View Invoices ~                                                                                             |   |                   |              |                   |                   |                   |
| Ê         | Contract Documents                                                                                          |   |                   |              |                   |                   |                   |
| \$        | Commission Statements                                                                                       |   | Group Name 🕇      | Renewal Date | Renewal Status    | Action            |                   |
| •         | Summary of Benefits and<br>Coverage                                                                         |   |                   |              | Items per         | oage: 10 👻 0 of 0 | $\langle \rangle$ |
| ŝ         | Book of Business                                                                                            |   |                   |              |                   |                   |                   |
| Φ         | Renewal Center                                                                                              |   |                   |              |                   |                   |                   |
| Ø         | Eligibility Maintenance                                                                                     |   |                   |              |                   |                   |                   |
| æ,        | Quoting, Renewals &<br>Marketing Materials                                                                  |   |                   |              |                   |                   |                   |
| Ne        | ws                                                                                                    |   |                   |              |                   |                   |                   |
| Bro<br>We | Icome to the refreshed Online<br>ker Center!<br>have a new look and feel. Please<br>us know what you think! |   |                   |              |                   |                   |                   |

If you select **Eligibility Maintenance** from the **Dashboard**, it will open a new window. The OEM portal hasn't changed yet. It's still the same experience. A rewrite is in progress, and a future update will align with the look and feel of the broker portal.

**Eligibility Maintenance** will only appear if a group has given you **online employee maintenance (OEM)** access. You can go between any groups you have access to and process new adds, terminations and demographic changes.

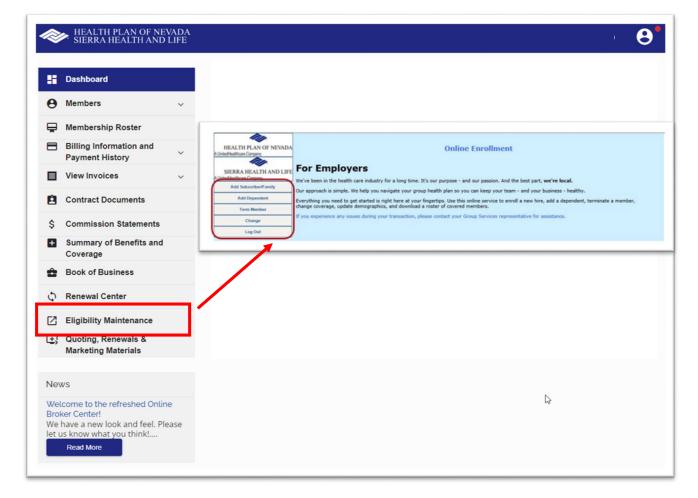

## **Eligibility Maintenance**

Add Subscriber/Family. Select the Group from the dropdown list and enter the required information. Make sure all the required fields marked with an asterisk (\*) are filled out. When each page is complete, click Next to continue. On the final page, select Submit Changes.

Add Dependent. Select the Group from the dropdown list. Search for the employee you are adding the dependent to and enter the required information. When each page is complete, click **Next** to continue. On the final page, select **Submit Changes**.

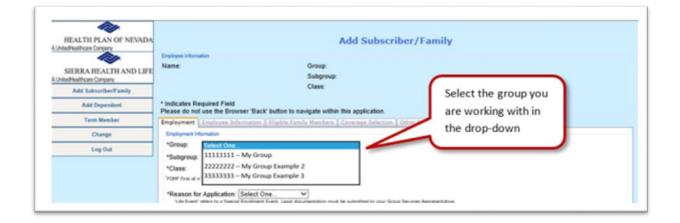

| HEALTH PLAN OF NEVADA       | Add Dependent       |                                                                                                   |  |  |  |  |  |  |  |
|-----------------------------|---------------------|---------------------------------------------------------------------------------------------------|--|--|--|--|--|--|--|
| UnitedHealthcare Company    |                     |                                                                                                   |  |  |  |  |  |  |  |
|                             | Instructions: Enter | search criteria for the Subscriber/Employee into any of the fields below, and then click "Search" |  |  |  |  |  |  |  |
| SIERRA HEALTH AND LIFE      | Last Name:          |                                                                                                   |  |  |  |  |  |  |  |
| A United Healthcare Company | First Name:         |                                                                                                   |  |  |  |  |  |  |  |
| Add Subscriber/Family       | Birth Date:         |                                                                                                   |  |  |  |  |  |  |  |
| Add Dependent               | SSN:                |                                                                                                   |  |  |  |  |  |  |  |
| Term Nember                 | Group:              | Select One V                                                                                      |  |  |  |  |  |  |  |
|                             | Subgroup:           |                                                                                                   |  |  |  |  |  |  |  |
| Change                      | Subscriber ID:      |                                                                                                   |  |  |  |  |  |  |  |
| Log Out                     |                     |                                                                                                   |  |  |  |  |  |  |  |
|                             |                     |                                                                                                   |  |  |  |  |  |  |  |

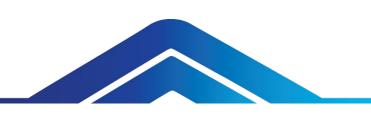

## **Eligibility Maintenance**

**Term Member.** Select the **Group** from the dropdown list. Then complete a search to locate the member (dependent or subscriber). Enter the **Termination Date** and choose the **Termination Reason** from the dropdown menu. When each page is complete, click **Next** to continue. On the final page, select **Submit Changes**.

**Change Information.** Select the **Group** from the dropdown list. Then edit the **Subgroup**, **Class**, **Employee Demographic**, **Dependent Demographic** and/or **Coverage Selection** information as needed. When each page is complete, click **Next** to continue. On the final page, select **Submit Changes**. Class changes are only available during open enrollment.

|            |                             | and a second to the second | bearing the set of the construction of the | a nine any at the news below, and then shak been an |
|------------|-----------------------------|----------------------------|--------------------------------------------|-----------------------------------------------------|
| nt         | SIERRA HEALTH AND LIFE      | Last Name:                 |                                            |                                                     |
| 11L        | A United Healthcare Company | First Name:                |                                            |                                                     |
|            | Add Subscriber#amily        | Birth Date:                |                                            |                                                     |
|            | Add Dependent               | SSN:                       |                                            |                                                     |
|            | Term Member                 | Group:                     | Select One                                 | v                                                   |
|            | Change                      | Subgroup:                  | All 🗸                                      |                                                     |
| <b>.</b> 1 |                             | Subscriber ID:             |                                            | Search                                              |
| 31         | Log Out                     |                            |                                            |                                                     |
|            |                             |                            |                                            |                                                     |
| les        |                             |                            |                                            |                                                     |
|            |                             |                            |                                            |                                                     |

| <b>*</b>                    |                                                                                                    |        |  |  |  |  |  |  |
|-----------------------------|----------------------------------------------------------------------------------------------------|--------|--|--|--|--|--|--|
| HEALTH PLAN OF NEVADA       | Term Member<br>Instructions: Enter search criteria for the Subscriber/Employee into any of the fields below, and then click "Search" |        |  |  |  |  |  |  |
| A United Healthcare Company |                                                                                                    |        |  |  |  |  |  |  |
| SIERRA HEALTH AND LIFE      | st Name:                                                                                                    |        |  |  |  |  |  |  |
| A UnitedHealthcare Company  | rst Name:                                                                                                    |        |  |  |  |  |  |  |
| Add Subscriber/Family       | th Date:                                                                                                    |        |  |  |  |  |  |  |
| Add Dependent               | 5N:                                                                                                    |        |  |  |  |  |  |  |
| Term Member                 | Select One                                                                                                    | ▼      |  |  |  |  |  |  |
| Change                      | ibgroup: All V                                                                                                    |        |  |  |  |  |  |  |
|                             | ibscriber ID:                                                                                                    | Search |  |  |  |  |  |  |
| Log Out                     |                                                                                                    |        |  |  |  |  |  |  |
|                             |                                                                                                    |        |  |  |  |  |  |  |
|                             |                                                                                                    |        |  |  |  |  |  |  |

HEALTH PLAN OF NEVAD/

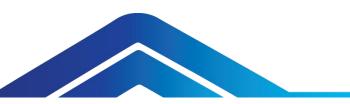

#### Quoting, Renewals and Marketing Materials

You'll still access **Quoting, Renewals** and **Marketing Materials** in the broker portal. Click on this tab and it will open a new window.

In the broker portal, you can:

- Enroll new off exchange individual and family plans on behalf of your clients.
- Get a quote, download renewal proposals and enroll new small groups, adjusted community rate (ACR) and association health plans (AHP).
- You can also renew individual and family plans during open enrollment.
- Access most frequently requested HPN and SHL marketing materials.

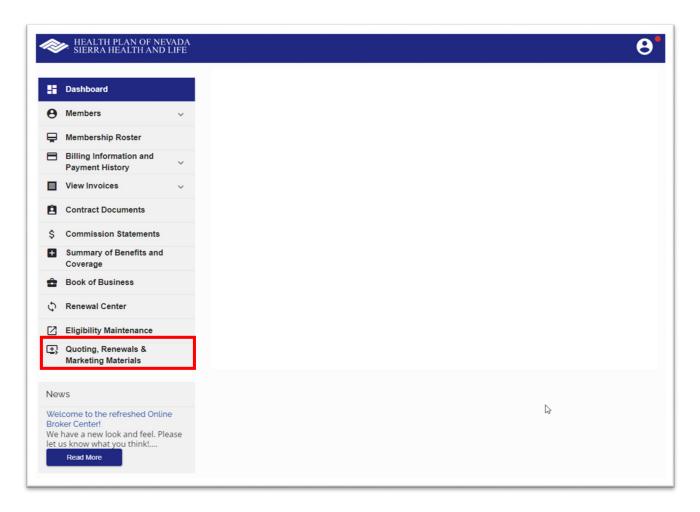

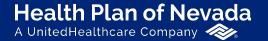

Sierra Health and Life<sup>®</sup> A UnitedHealthcare Company

## Thank you!

If you have questions, please contact your HPN/SHL sales representative.

Proprietary information of UnitedHealth Group. Do not distribute or reproduce without express permission of UnitedHealth Group.